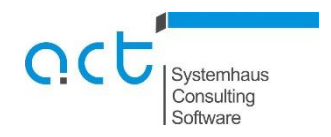

## **Anleitung Sammelantragsdaten-Export Schleswig-Holstein, Hamburg und Brandenburg**

Aufruf der Internetseite des Sammelantrages für Schleswig-Holstein und Hamburg:

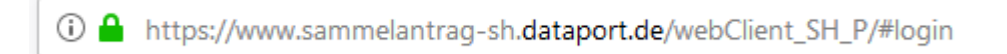

## Aufruf der Internetseite des Sammelantrages für Brandenburg:

① A https://www.agrarantrag-bb.de/webClient\_BB\_P/#login

## Eingabe der Betriebsdaten:

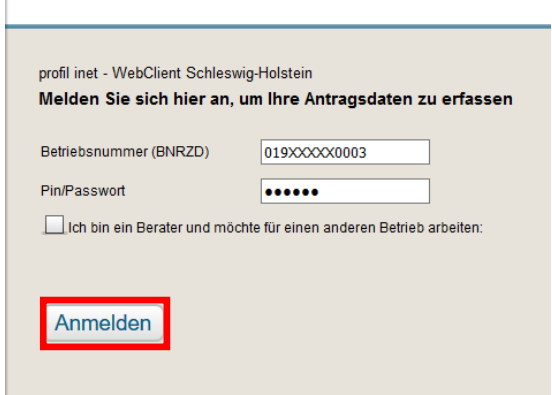

Auswahl des Antragsjahres (für das WJ 2018/19 muss das Antragsjahr 2018 gewählt werden). Sollte 2019 bereits vorliegen, empfiehlt es sich, beide Antragsjahre nacheinander zu exportieren (2019 z.B. für einen späteren Wiking-Import der Ernte- und Anbauflächen aus dem Sammelantrag):

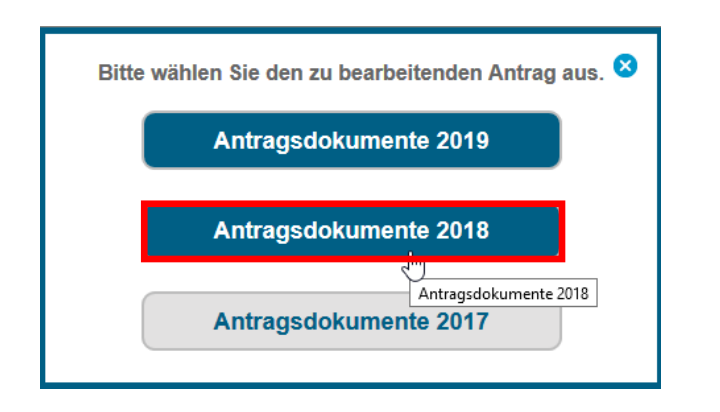

Auswählen des Nutzungsnachweises:

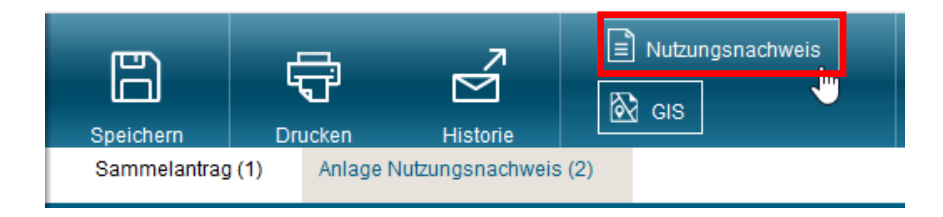

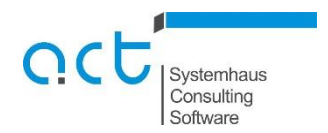

## Export der Flächendaten:

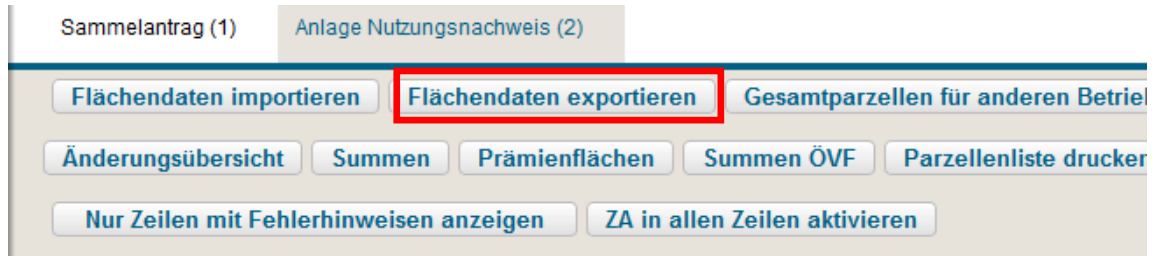

Die "zip-Datei" kann an einem beliebigen Ort gespeichert werden:

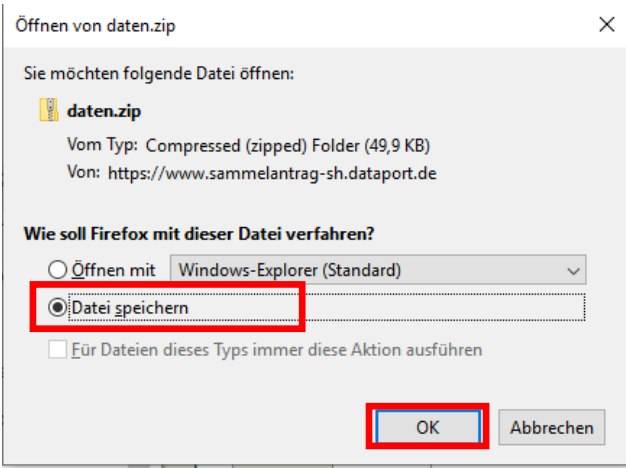

Als Dateiname wird "daten.zip" vorgeschlagen. Wir empfehlen die Wiking-Betriebsnummer mit dem Antragsjahr (z.B. 189910920\_2018.zip ):

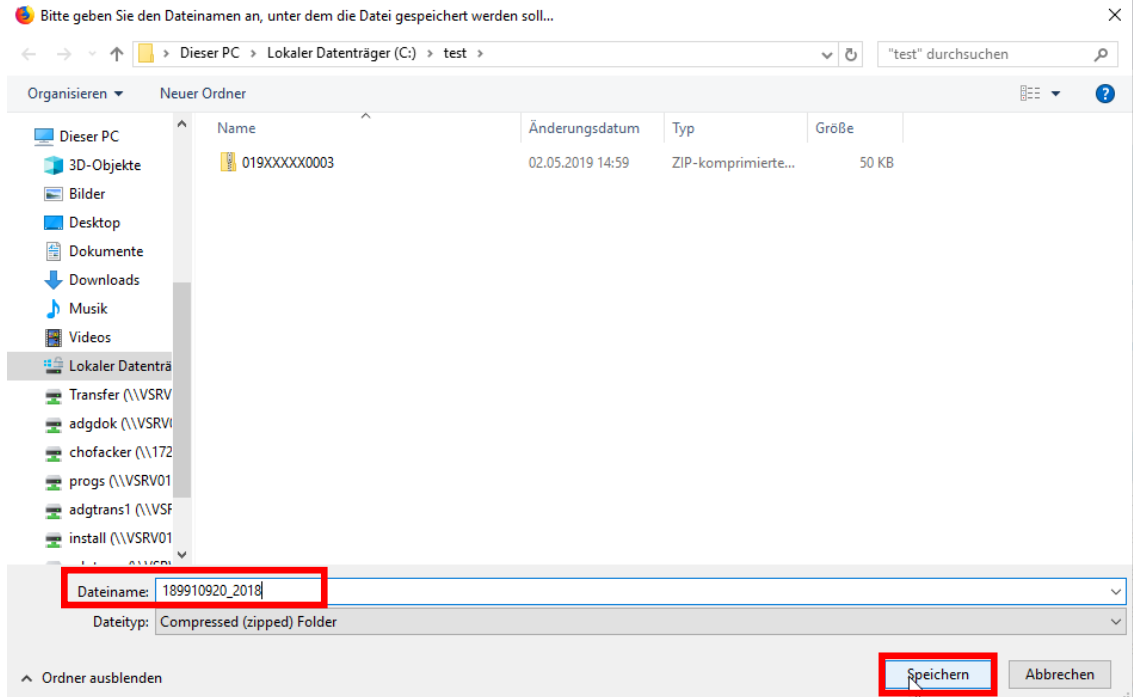

Stellen Sie die heruntergeladene "zip-Datei" Ihrer betreuenden Kanzlei zu Verfügung.